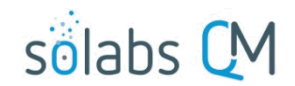

Page **1** of **4**

## **Using the Train ID Account Type to Provide Read Only Access for External Auditors**

The Train ID Account Type is for users who will only need Read Only access to SOLABS QM10, for the purposes of completing their training. Therefore, it is an appropriate Account Type to also use for auditors who you'd like to limit to just Read Only permissions on documents they may request to view ahead of a scheduled audit or during an audit.

Read Only access is provided initially to all users, no matter which Account Type, via the **SOLABS General User** role. This role is provided for "start-up" purposes only. It is recommended that it be replaced by appropriate internal roles as you build your Document Treeview folder structure. This helps you intentionally decide who needs to see which documents and facilitates a periodic review of that access level.

You can remove the **SOLABS General User** role from all folders by clicking the **Remove** option next to it.

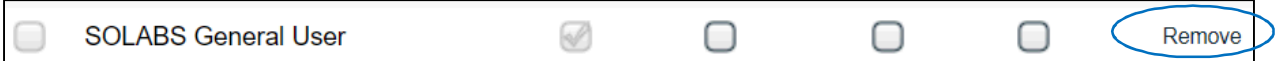

Permissions can also be granted by Function Roles if you need more differentiaion in access than you can accomplish using Security Roles. For Auditors, you can create specific Function Roles – such as FCT\_External Auditor – and use them to grant Ready Only access to the folders or documents they need to see.

- 1. Create user account(s) for the auditor(s) with a unique Function Role not used by of your internal users.
	- The accounts can be named users that are deactivated after use, or general names such as Auditor1 or Auditor2 that can be deactivated after use but reactivated for the next audit need.
	- Account Type = Train ID
	- Login Type = Database
	- Email Address = blank
	- Manager = myself
	- Set a Password for the account and keep it in a secure location.
- 2. Identify the folders or documents that the auditors have asked to review ahead of the audit. Access the Privileges for the folder or for the individual document.

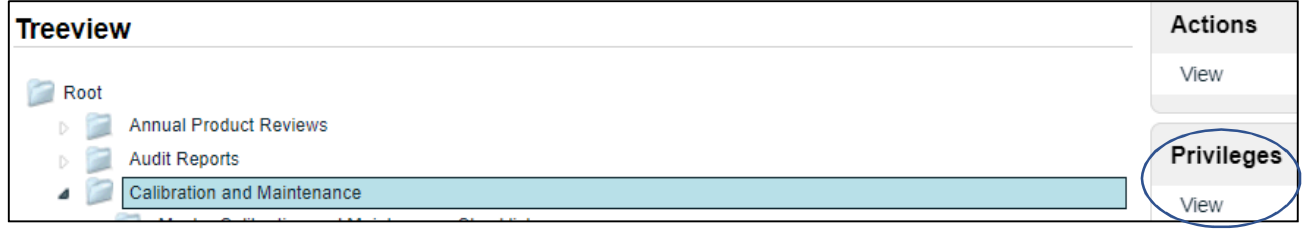

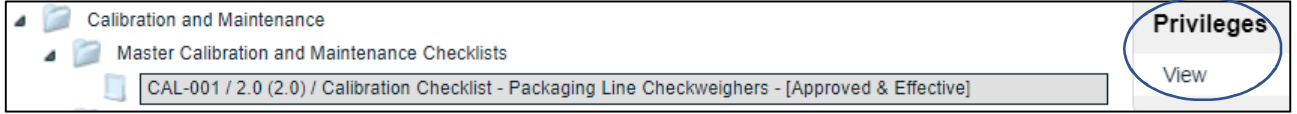

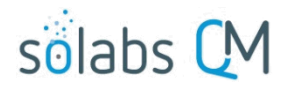

Page **2** of **4**

## **Using the Train ID Account Type to Provide Read Only Access for External Auditors**

 On the next screen choose Modify Privileges. If this option is not listed, you must first select Remove Inheritance.

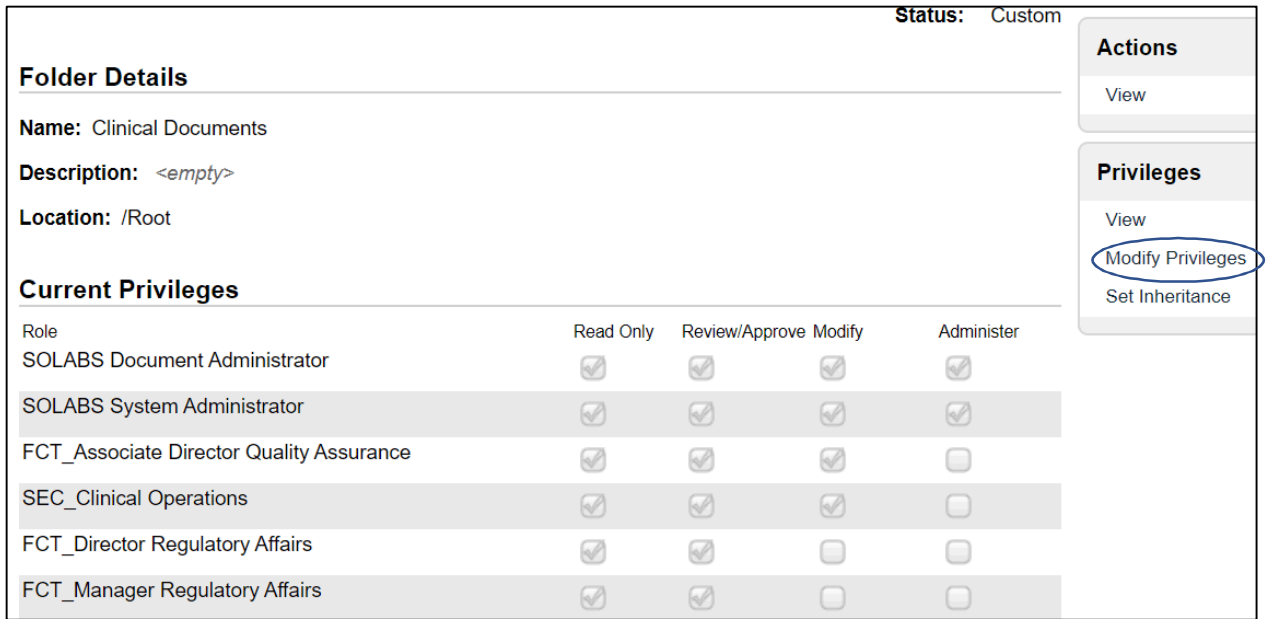

• The selection boxes next to all Roles at your organization will be enabled. Check Read Only permissions for Auditors by selecting the Function Role you created for that purpose on all folders and/or documents that the auditors have asked to see.

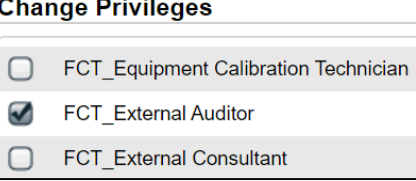

- 3. Send an email to the Auditors with the URL to your SOLABS QM10 instance, along with instructions on:
	- How to log into SOLABS QM10 with their assigned username and password. (We do not recommend sharing the password by email except in the form of an image pasted into the email.)
	- How to navigate to the documents they have requested to review. There are options here as well.

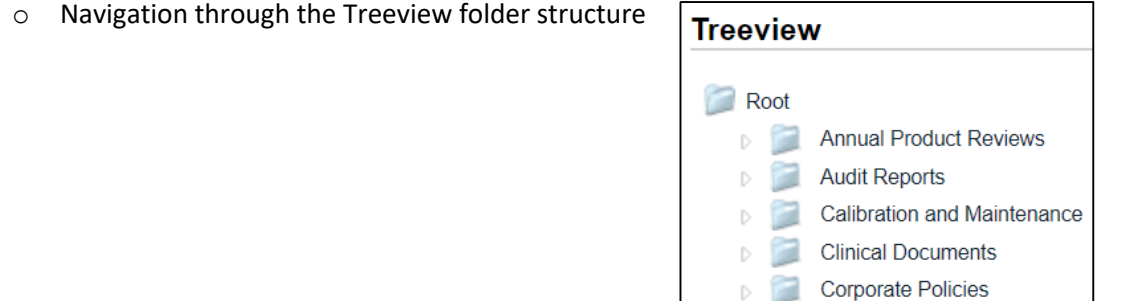

o Use of the Search field to type in the Document Control Number or Name

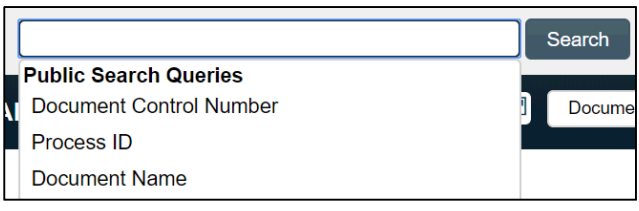

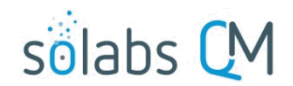

Page **3** of **4**

## **Using the Train ID Account Type to Provide Read Only Access for External Auditors**

 $\circ$  Create some Saved Search Queries for the account(s) that will bring up the requested documents. For instructions on creating and saving search queries refer to Page 4 of this document or to *SOLABS QM10: Guide to the Document Section for General Users*.

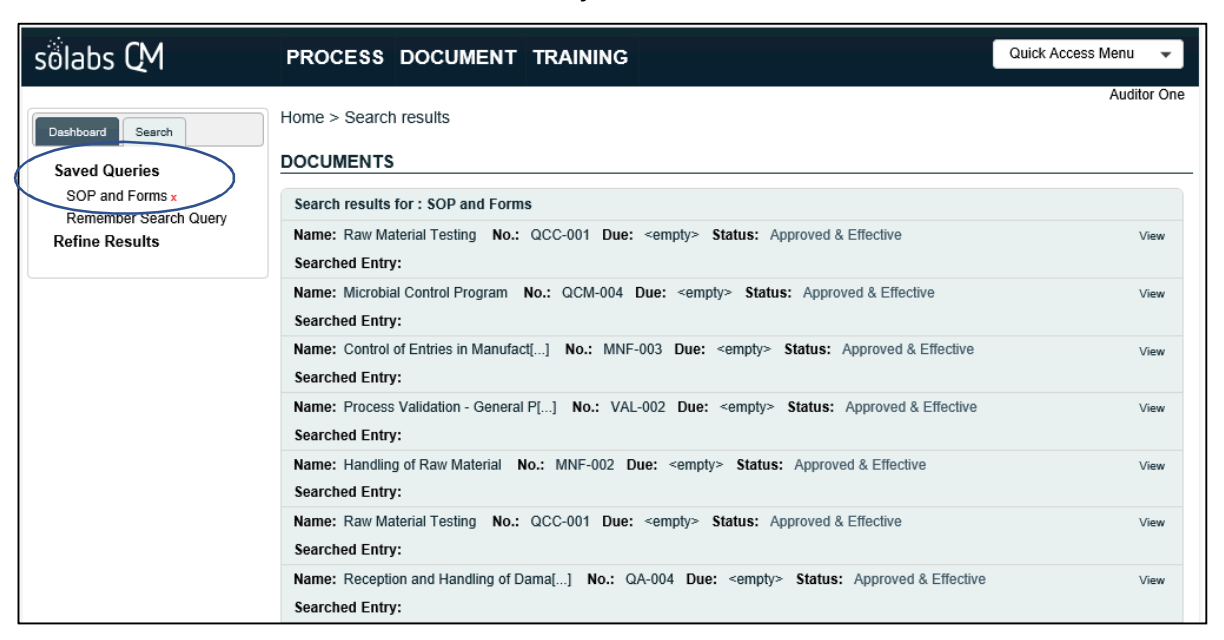

- Any length of time that they have for review of the documents before their account will be deactivated.
- 4. After the allotted time has passed or perhaps after confirming with the auditor(s) that the document review is complete:
	- For generic accounts such as Auditor1 or Auditor2, log into the account(s) and deactivate them until you need them again.
	- For named accounts, log into the account(s) and deactivate them.
	- Go to the Folders or Documents where you had enabled Read Only access for the auditor's Function Role and uncheck that listing. If this is a folder that you often need to provide auditor access for, you can leave it enabled to save time the next time you assign that Function Role to an auditor account.

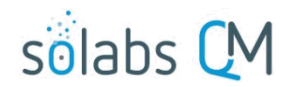

Page **4** of **4**

## **Using the Train ID Account Type to Provide Read Only Access for External Auditors Setting up Saved Searches on outside TrainID accounts:**

Before sending the account information to your outside user, log into that account and create some Saved Searches that will bring up just the Documents you are allowing access to this will help them easily locate the documents.

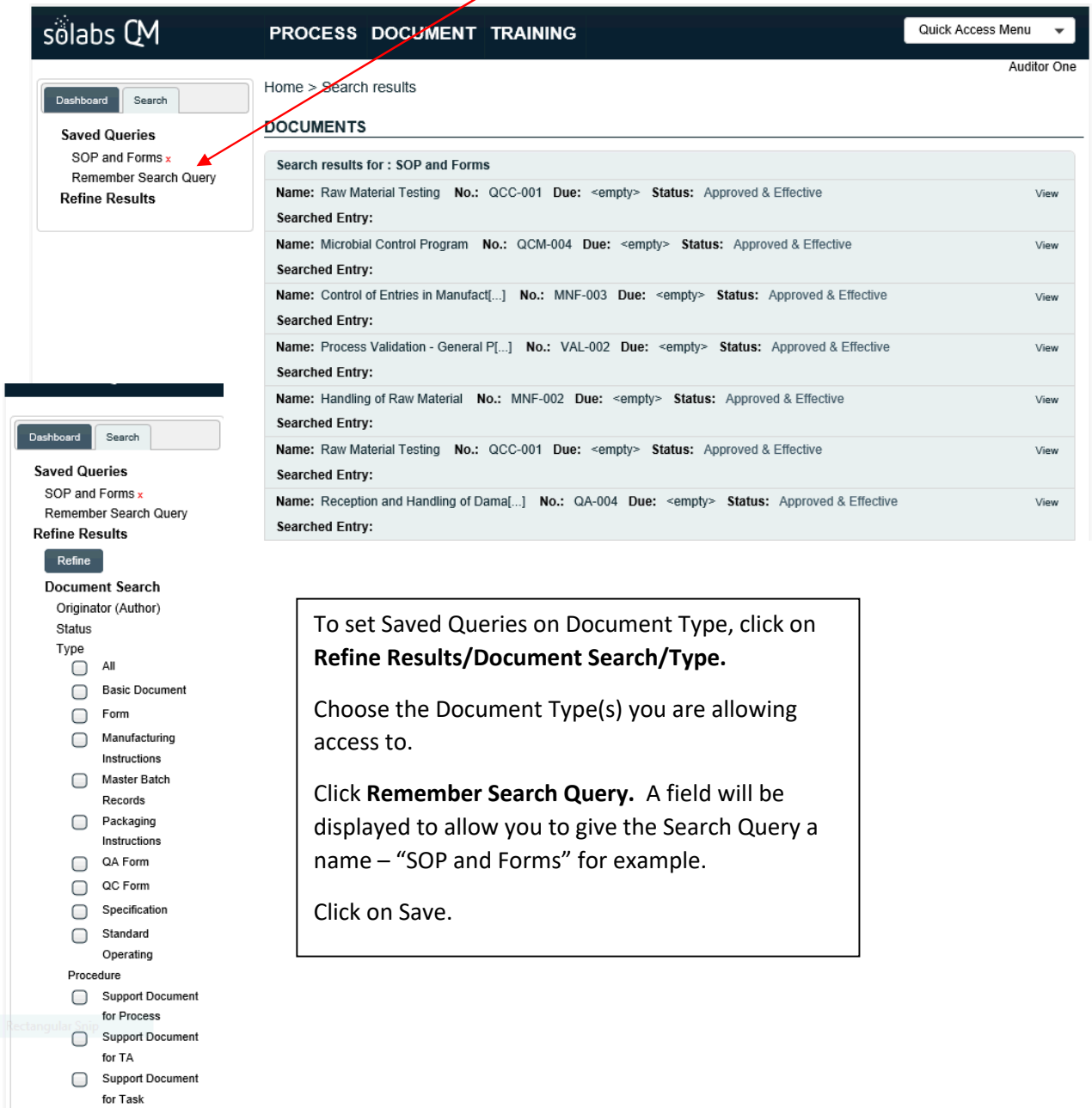

 $\Box$  Test Test Method Effective Date